## **西南医科大学在线课程平台使用说明 (学生版)**

一、课程平台网址:

电脑或者手机浏览器中输入网址:www.sclyedu.com 进入即可。

二、用户登录(以电脑端为例):

1、新用户登录: 学生用身份证号作为登录名, 初始密

码:ps123654。

2、登陆后修改密码,并绑定手机号码。(以后登录可用手机作为账 号)

例:短信验证码:【良医在线教育】您的验证码是: xxxxxx(请勿泄露),此验证 码 30 分钟内有效

3、完善资料。请务必修改正确的邮箱。

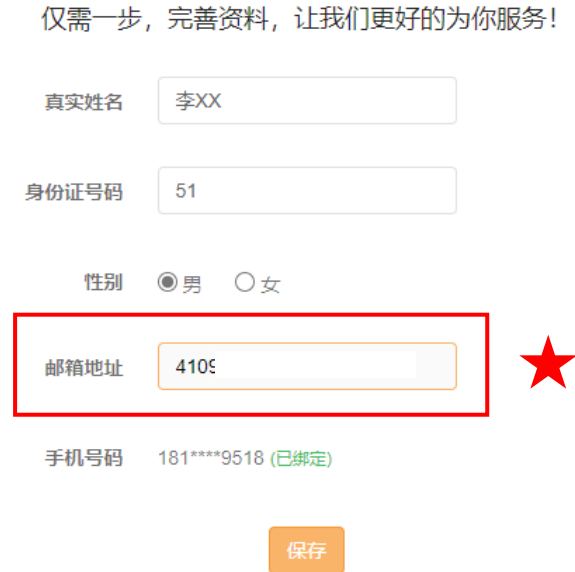

3、完善资料保存后即可进入课程平台首页。平台会根据学生填写的 身份证号自动匹配班级和课程,学生进入首页后点击右上角"我的 学习"即可进入课程列表。(注:所有课程均为学习完一个课时才 能解锁下一课时)

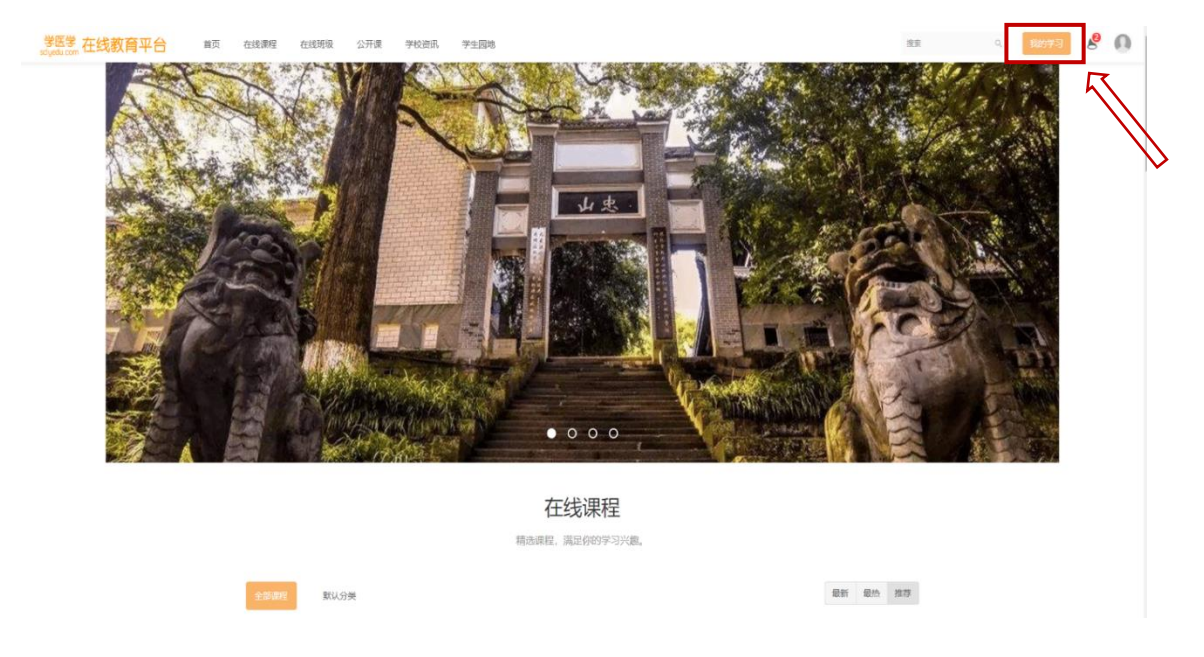

4、点击页面左侧的我的班级,即可进入课程学习。

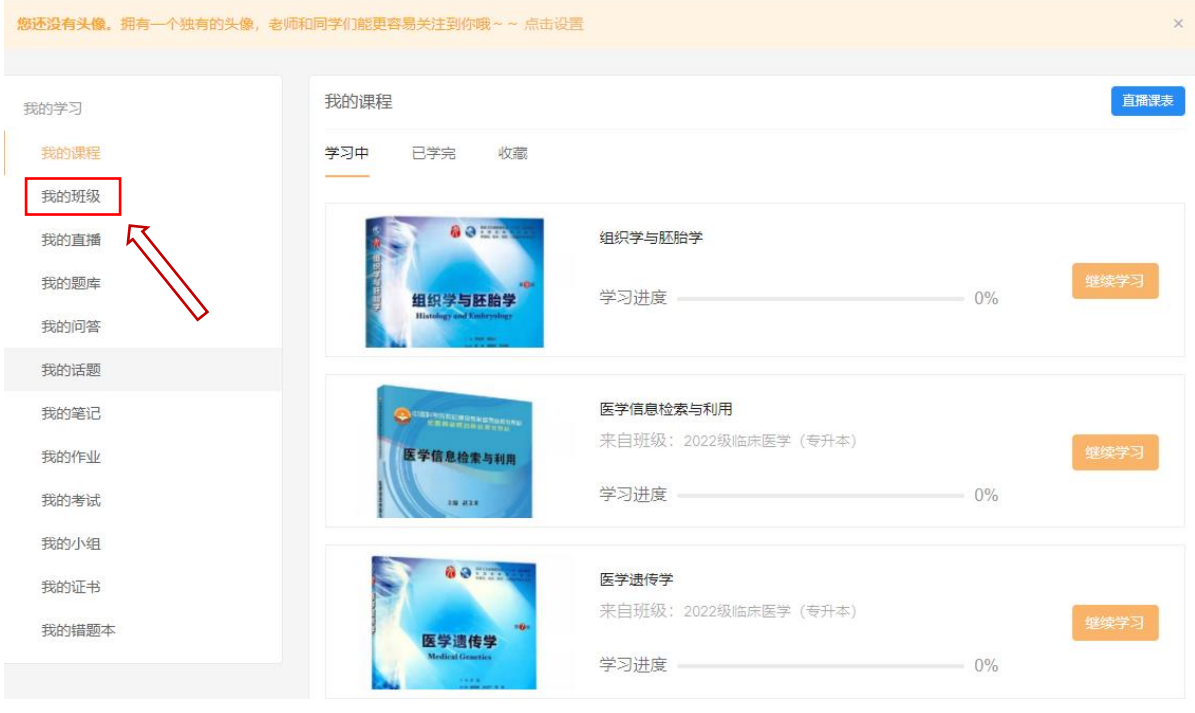